# **Inhaltsverzeichnis**

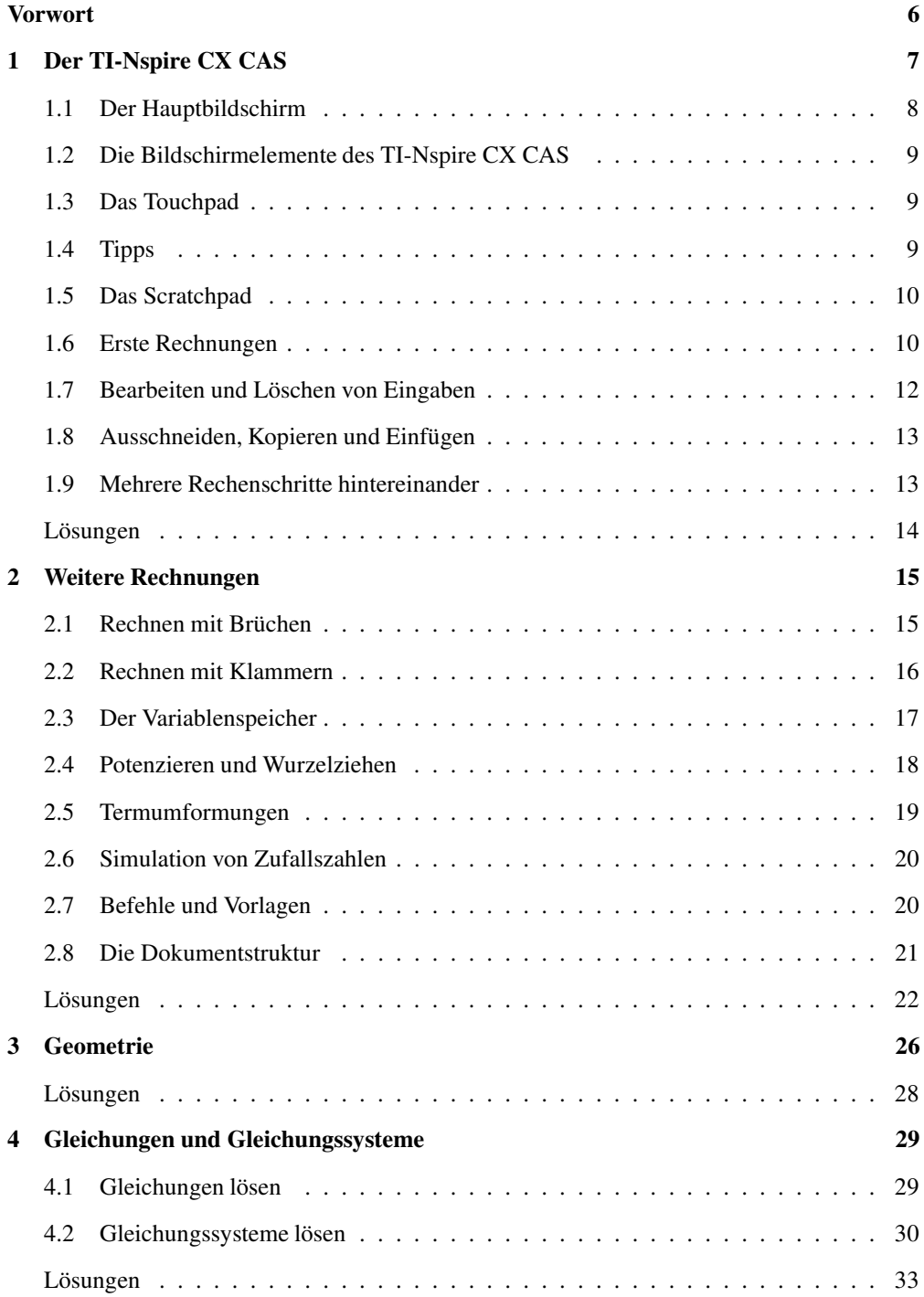

#### 4 – Inhaltsverzeichnis

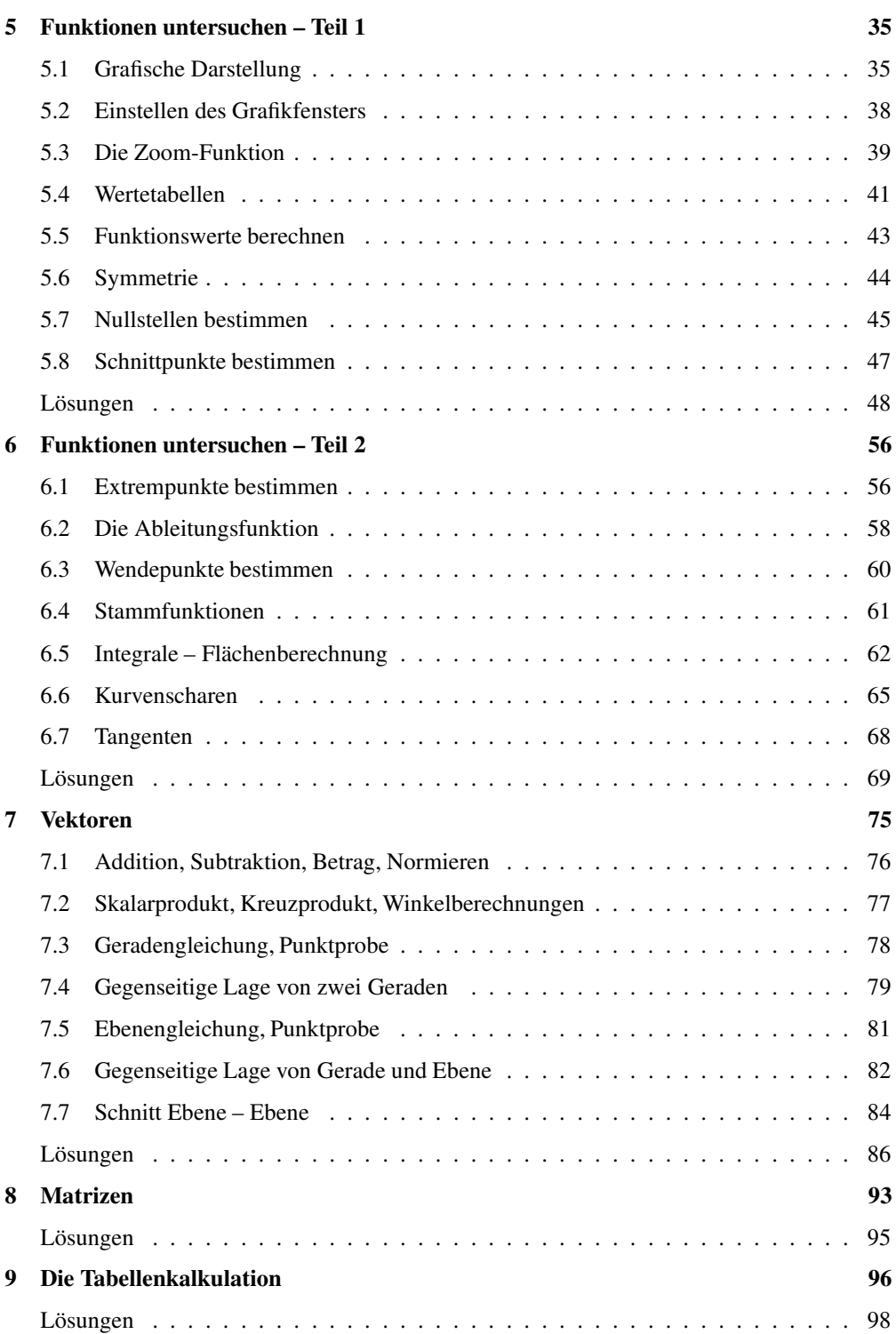

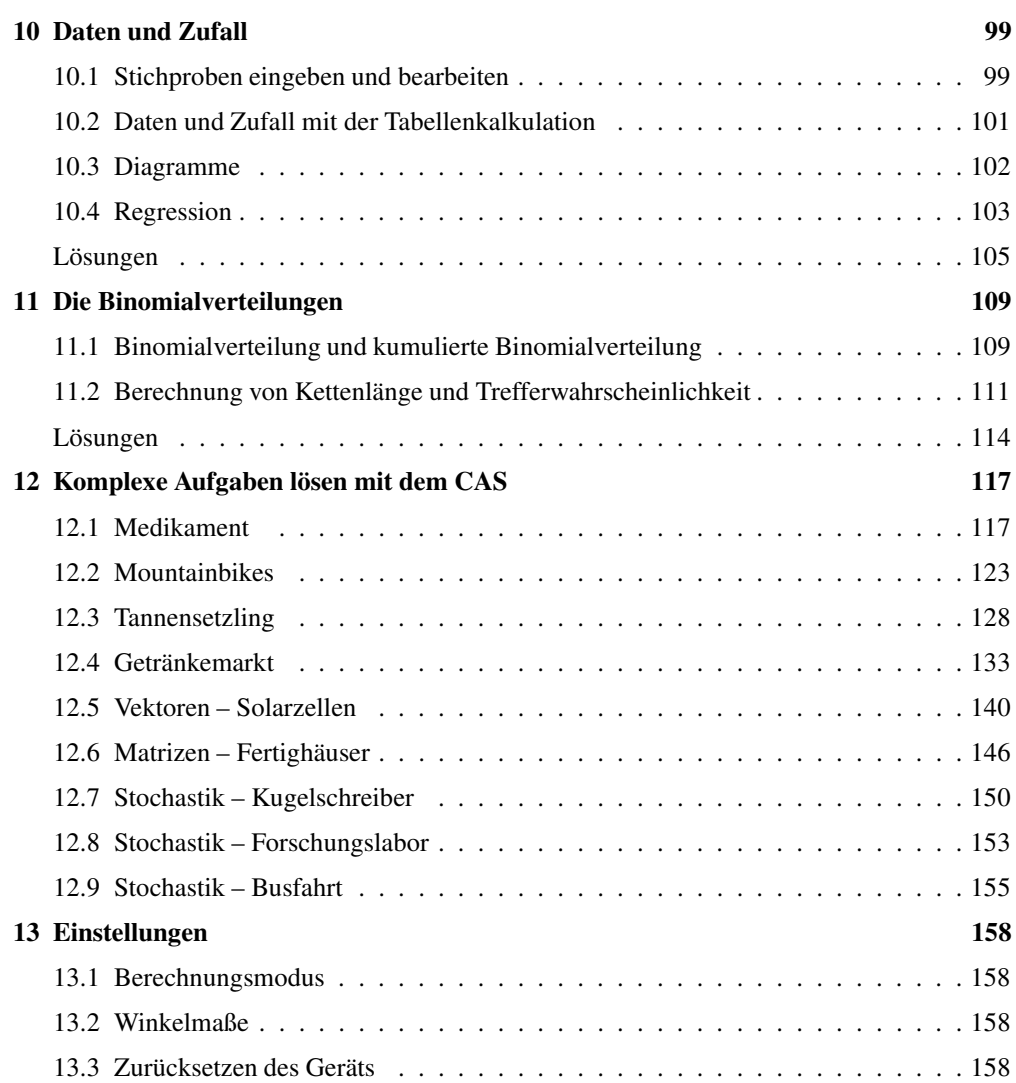

# **Wie arbeitest du mit diesem Buch?**

Wenn du den TI-Nspire CX CAS zum ersten Mal in der Hand hältst, ist es am besten, das Buch von vorne durchzuarbeiten, um den Rechner näher kennenzulernen. Wenn du das Gerät schon kennst und eine konkrete Fragestellung hast, kannst du jederzeit direkt im entsprechenden Kapitel nachlesen.

Zu Beginn jedes Kapitels wird kurz erläutert, worum es geht. Außerdem wird gezeigt, wo die entsprechenden Funktionen im Gerät zu finden sind. Anhand eines Beispiels wird das Thema dann konkret behandelt.

Man lernt am besten durch Üben. Deswegen gibt es zu jedem Thema eine oder mehrere Übungsaufgaben. An diesen kannst du direkt anwenden, was du gerade gelesen hast. Die Lösungen zu den Übungsaufgaben befinden sich am Ende des jeweiligen Kapitels.

Einen neuen Taschenrechner nur durch ein Buch kennenzulernen, ist nicht einfach. Daher liegt diesem Buch eine CD mit Videos bei, in denen die Benutzung des Geräts noch einmal gezeigt wird. Die entsprechenden Stellen im Buch sind mit einem Kamerasymbol gekennzeichnet.

Wichtige Tipps werden durch dieses Symbol am Rand hervorgehoben.

Wir wünschen dir viel Spaß mit dem Gerät.

Robert Neumann und Helmut Gruber

# **4 Gleichungen und Gleichungssysteme**

### **4.1 Gleichungen lösen**

Mit Hilfe des TI-Nspire CX CAS kannst du Gleichungen nach einer Variablen auflösen. Dafür benutzt du die Funktion solve. Diese findest du unter  $[$ menu $] \rightarrow$  Algebra  $\rightarrow$  Löse.

Die Eingabe geschieht dabei nach folgendem Schema: In der Klammer wird immer zuerst die Gleichung eingegeben und danach (durch ein Komma getrennt) die Variable, nach der die Gleichung aufgelöst werden soll.

Du rufst die Funktion solve auf mit [menu] →  $Algebra \rightarrow Löse.$ 

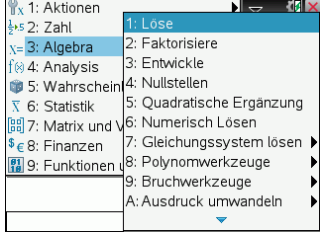

### **Beispiel**

Gesucht sind die Lösungen der Gleichung  $x^2 + 0$ ,  $5x + 2 = 20$ .

Du rufst solve mit  $[$ menu $] \rightarrow$  Algebra  $\rightarrow$  Löse auf und gibst die Gleichung ein. Zum Schluss gibst du *x* getrennt durch ein Komma ein, da die Gleichung nach *x* aufgelöst werden soll.

Die beiden Lösungen der quadratischen Gleichung werden angezeigt.

• Falls die Gleichung allgemeingültig ist, wie z.B.  $x+1 = -(x-1)$  wird als Lösung true angezeigt.

• Falls die Gleichung unlösbar sein sollte, wie z.B.  $3+0 \cdot x = 1$  wird als Lösung false angezeigt.

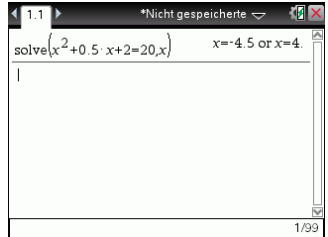

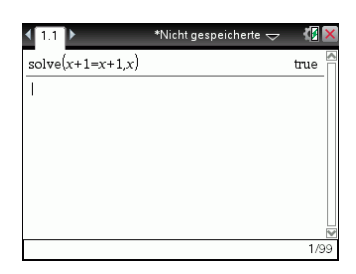

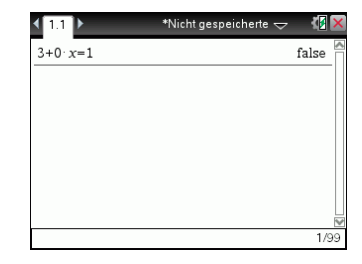

- Es ist auch möglich, einen Ausdruck, der zwei Variablen enthält, nach einer Variablen aufzulösen. Rechts wird die Gleichung  $x + a = 3x$  einmal nach *x* und einmal nach *a* aufgelöst.
- Mit dem solve-Befehl können auch Ungleichungen gelöst werden. Rechts wird die Lösungsmenge der quadratischen Ungleichung  $x^2 + 2x - 3 > 0$  angezeigt.

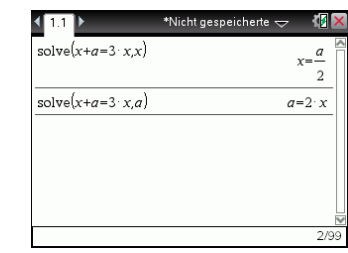

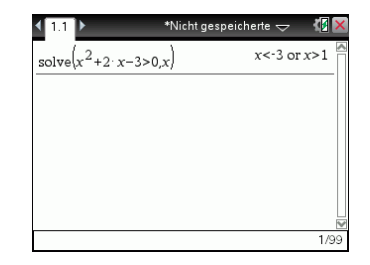

# **Übungen**

Löse folgende Gleichungen:

a)  $x^3 - 4x + 1 = 3$  b) *e* **b**)  $e^x - 1 = 2$  c)  $\sin x = 0.4$ 

### **4.2 Gleichungssysteme lösen**

Mit dem TI-Nspire CX CAS kannst du Gleichungssysteme und lineare Gleichungssysteme (LGS) lösen. Die Befehle dazu findest du unter [menu] →  $Algebra \rightarrow Gleichungssystem lösen.$ 

Dabei kannst du wählen, ob es sich um ein lineares oder nichtlineares Gleichungssystem handelt.

Wenn du bei der Anzahl der Gleichungen den Wert 3 eingibst, wird «z» automatisch bei den Variablen hinzugefügt.

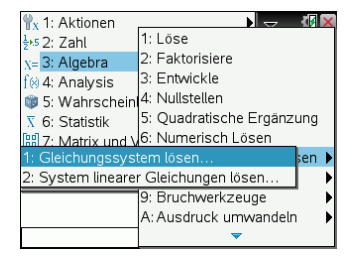

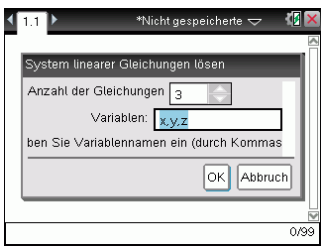

#### **Beispiel 1**

Gesucht sind die Lösungen des folgenden linearen Gleichungssystems:

 $x + 2y - z = 8$ <br>  $-x + y + 2z = 0$  $-x + y + 2z = 0$  $-x - 5y - 4z = -12$ 

Du rufst die Gleichungslösefunktion linSolve auf mit  $[$ menu $] \rightarrow$  Algebra  $\rightarrow$  Gleichungssystem lösen  $\rightarrow$ System linearer Gleichungen lösen, setzt die Anzahl der Gleichungen auf 3 und gibst diese ein. Du schließt die Eingabe mit [enter] ab.

Die Lösung wird angezeigt, es ist also  $x = 1$ ,  $y = 3$  und  $z = -1$ .

#### **Beispiel 2**

Gesucht ist die Lösung des folgenden linearen Gleichungssystems:

$$
\begin{array}{rcl}\nx + 2y - z &=& 4 \\
-x + 2y - 3z &=& 6 \\
2x + 4y - 2z &=& 8\n\end{array}
$$

Du rufst die Gleichungslösefunktion linSolve auf mit  $[$ menu $] \rightarrow$  Algebra  $\rightarrow$  Gleichungssystem lösen  $\rightarrow$ System linearer Gleichungen lösen, setzt die Anzahl der Gleichungen auf 3 und gibst diese ein. Du schließt die Eingabe mit [enter] ab.

Die Lösung wird angezeigt und enthält einen Parameter, nämlich **c1**, also gibt es unendlich viele Lösungen. Die Lösungsmenge ist damit:

$$
L = \left\{ \left( -c1 - 1; c1 + \frac{5}{2}; c1 \right) \mid c1 \in \mathbb{R} \right\}.
$$

#### **Beispiel 3**

Gesucht ist die Lösung des folgenden linearen Gleichungssystems:

$$
\begin{array}{rcl}\nx + 2y + z &=& 4 \\
-x - 4y + z &=& 7 \\
2x + 8y - 2z &=& 8\n\end{array}
$$

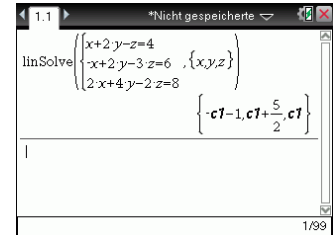

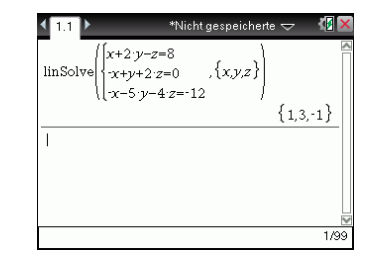

Du rufst die Gleichungslösefunktion linSolve auf mit  $[$ menu $] \rightarrow$  Algebra  $\rightarrow$  Gleichungssystem lösen  $\rightarrow$ System linearer Gleichungen lösen, setzt die Anzahl der Gleichungen auf 3 und gibst diese ein. Du schließt die Eingabe mit [enter] ab.

Das Gleichungssystem hat keine Lösung.

### **Beispiel 4**

Gesucht ist die Lösung des folgenden Gleichungssystems:

*e <sup>x</sup>* <sup>−</sup> <sup>2</sup>*<sup>y</sup>* <sup>=</sup> <sup>5</sup>  $4x + v = 3$ 

Es handelt sich nicht um ein lineares Gleichungssystem, daher rufst du die Gleichungslösefunktion Solve auf mit  $[$ menu $] \rightarrow$  Algebra  $\rightarrow$  Gleichungssystem lösen,  $\rightarrow$  Gleichungssystem lösen, und gibst die Gleichungen ein. Du schließt die Eingabe mit [enter] ab.

Es werden zwei Lösungen des Gleichungssystems angezeigt. Allerdings ist das CAS nicht in der Lage, zweifelsfrei festzustellen, ob es nicht noch weitere Lösungen gibt.

• Die Variablen müssen nicht zwingend *x*, *y* und *z* heißen, sondern können in dem sich öffnenden Fenster des linearen Gleichungssystems frei gewählt werden.

### **Übungen**

Untersuche, ob die folgenden linearen Gleichungssysteme eine Lösungsmenge besitzen und bestimme diese gegebenfalls.

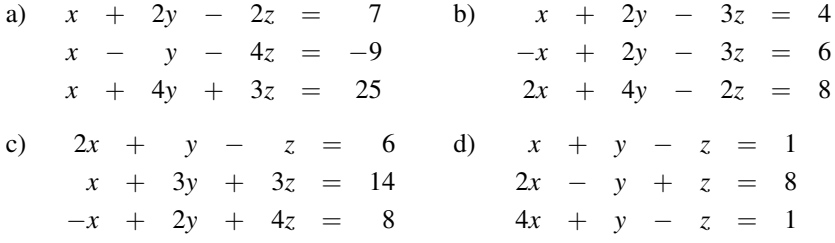

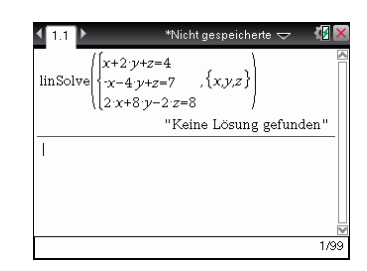

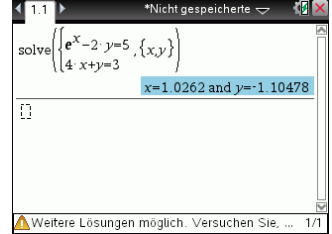

# **Lösungen**

#### **4.1 Gleichungen lösen**

a) Du rufst solve auf mit  $[$ menu $] \rightarrow$  Algebra  $\rightarrow$  Löse. Die Lösungen werden angezeigt.

b) Du rufst solve auf mit [menu]  $\rightarrow$  Algebra  $\rightarrow$  Löse.

c) Du rufst solve auf mit  $[$ menu $] \rightarrow$  Algebra  $\rightarrow$  Löse. Im Fall der trigonometrischen Gleichung bedeutet die Anzeige des Parameters **n1**, dass es unendlich viele Lösungen gibt.

#### **4.2 Gleichungssysteme lösen**

- a) Mit  $[$ menu $] \rightarrow$  Algebra  $\rightarrow$  Gleichungssystem lösen  $\rightarrow$  System linearer Gleichungen lösen rufst du den Befehl linSolve auf, setzt die Anzahl der Gleichungen auf 3 und gibst diese ein. Du schließt die Eingabe mit [enter] ab. Die Lösungsmenge ist  $L = \{(3, 4, 2)\}.$
- b) Mit  $[$ menu $] \rightarrow$  Algebra  $\rightarrow$  Gleichungssystem lösen  $\rightarrow$  System linearer Gleichungen lösen rufst du den Befehl linSolve auf, setzt die Anzahl der Gleichungen auf 3 und gibst diese ein. Du schließt die Eingabe mit [enter] ab. Die Lösungsmenge ist L = { $(-1; \frac{5}{2}; 0)$  }.

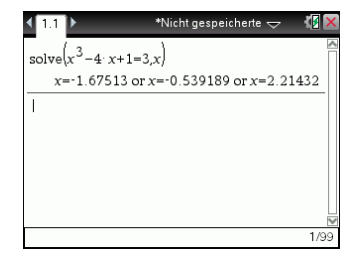

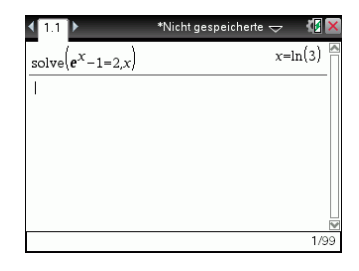

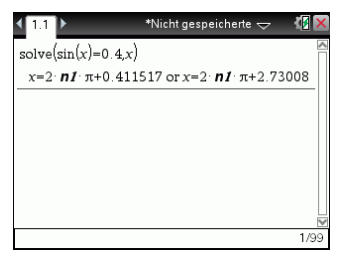

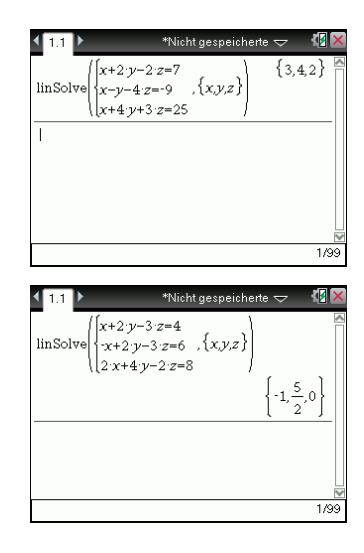

- c) Mit  $[$ menu $] \rightarrow$  Algebra  $\rightarrow$  Gleichungssystem lösen  $\rightarrow$  System linearer Gleichungen lösen rufst du den Befehl linSolve auf, setzt die Anzahl der Gleichungen auf 3, gibst diese ein und schließt die Eingabe mit [ enter] ab. Die Lösungsmenge enthält einen Parameter, daher hat das LGS unendlich viele Lösungen. Die Lösungsmenge ist
- $L = \left\{ \left( \frac{6 \cdot c_1}{5} + \frac{4}{5}; \frac{22}{5} \frac{7 \cdot c_1}{5}; c_1 \right) \mid c_1 \in \mathbb{R} \right\}.$ d) Mit  $[$ menu $] \rightarrow$  Algebra  $\rightarrow$  Gleichungssystem lösen  $\rightarrow$  System linearer Gleichungen lösen rufst du den
	- Befehl linSolve auf, setzt die Anzahl der Gleichungen auf 3 und gibst diese ein. Du schließt die Eingabe mit [enter] ab. Das Gleichungssystem hat keine Lösung.

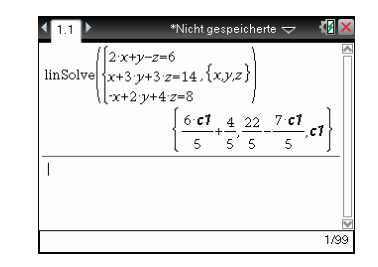

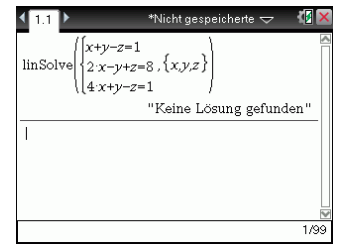

# **12 Komplexe Aufgaben lösen mit dem CAS**

Die folgenden Aufgaben sind komplexer und im Stil von Abituraufgaben gestellt, daher auch der Wechsel in der Aufgabenstellung vom «du» zum «Sie». Anhand dieser Aufgaben kannst du die Strategien erarbeiten, die nötig sind, um solche Aufgaben mit Hilfe des CAS zu lösen.

Bei einigen Aufgaben ist zuerst der «klassische» Weg beschrieben, d.h. das schrittweise Lösen der Aufgabe. Im Anschluss wird gezeigt, dass diese Aufgaben mit dem CAS oftmals schneller gelöst werden können. Am Rand befinden sich Verweise auf die Seiten im Buch, auf denen die jeweilige Methode ausführlich erklärt wird.

Die Eingaben in den CAS sind aus Übersichtlichkeitsgründen grau hinterlegt.

#### **12.1 Medikament**

Durch die Funktion

$$
f(t) = 40t \cdot e^{-0.5t}; \ t \geq 0
$$

wird die Konzentration eines Medikaments im Blut eines Patienten beschrieben. Dabei wird *t* in Stunden seit der Einnahme und  $f(t)$  in  $\frac{mg}{l}$  gemessen.

a) Skizzieren Sie den zeitlichen Verlauf der Konzentration. Nach welcher Zeit erreicht die Konzentration ihren höchsten Wert?

Wie groß ist dieser höchste Wert?

Das Medikament ist nur wirksam, wenn seine Konzentration im Blut mindestens 8  $\frac{mg}{l}$ l beträgt.

Berechnen Sie den Zeitraum, in dem das Medikament wirksam ist.

- b) Zu welchem Zeitpunkt wird das Medikament am stärksten abgebaut? Wie groß ist zum Zeitpunkt *t* = 4 die momentane Änderungsrate der Konzentration? Ab diesem Zeitpunkt wird die Konzentration des Medikaments nun näherungsweise durch die Tangente an den Graph von  $f(t)$  an der Stelle  $t = 4$  beschrieben. Bestimmen Sie damit den Zeitpunkt, zu dem das Medikament vollständig abgebaut ist.
- c) Das Medikament wird nun in seiner Zusammensetzung verändert, seine Konzentration im Blut wird durch die Funktion  $g(t) = at ⋅ e^{-bt}$  mit *a* > 0 und *b* > 0 beschrieben. Dabei wird *t* in Stunden seit der Einnahme und  $g(t)$  in  $\frac{mg}{l}$  gemessen. Bestimmen Sie die Konstanten *a* und *b* so, dass die Konzentration vier Stunden nach der Einnahme ihren größten Wert mit 20  $\frac{mg}{l}$  erreicht.

### **Lösungen – Medikament**

- a) Es ist  $f(t) = 40t \cdot e^{-0.5t}$ ;  $t \ge 0$ .
- Der Graph der Funktion *f* hat in dem Bereich, der für die Aufgabe relevant ist, folgen-S. 35 den Verlauf:

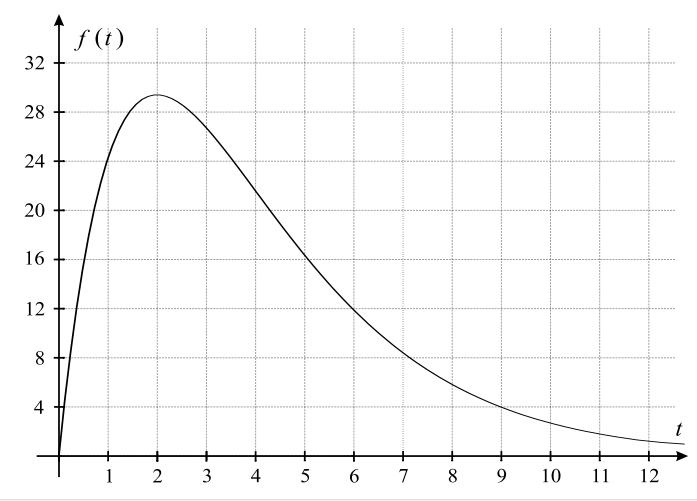

Zuerst gibst du die Funktion im Graph-Fenster in der Eingabezeile als  $f1(x) = 40t \cdot e^{-0.5t}$  ein.

Die Eingabe wird mit [enter] abgeschlossen. Der Graph der Funktion wird angezeigt.

Das Grafikfenster wird mit [menu] → Fenster → Fenstereinstellungen entsprechend angepasst.

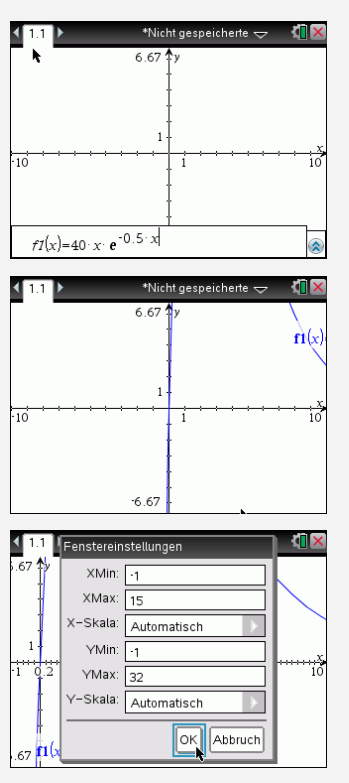

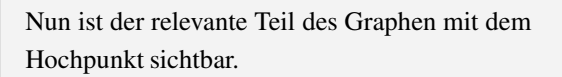

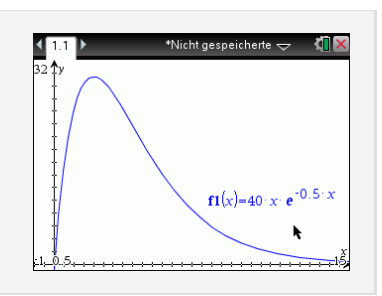

Das Maximum von  $f(t)$  erhältst du mit dem CAS:  $t = 2$  und  $f(2) \approx 29,43$ . Nach zwei Stunden wird also die maximale Konzentration von 29,43  $\frac{mg}{l}$  erreicht.

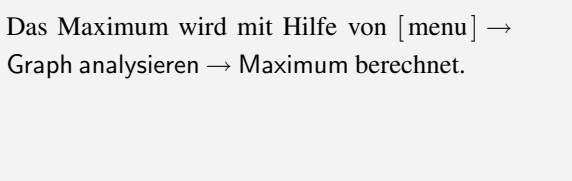

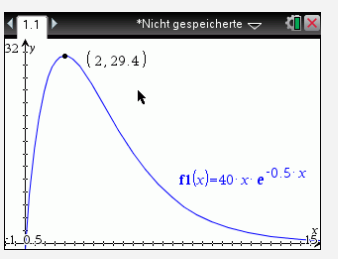

S. 56

Das Medikament ist wirksam, wenn die Konzentration größer ist als 8  $\frac{mg}{l}$  $\frac{mg}{1}$ . Um den Anfangs- und Endzeitpunkt zu bestimmen, musst du den Graphen von *f*(*t*) mit der Geraden *y* = 8 schneiden. Die Ergebnisse dieser Schnittpunktbestimmung sind:  $t_1 \approx 0.22$ und  $t_2 \approx 7, 15$ . Damit ist:

$$
t_2 - t_1 = 6,93
$$

Die Länge des Wirksamkeitszeitraums beträgt somit etwa 7 Stunden.

Zuerst gibst du die Funktion  $y = 8$  in einer Graph-Seite als  $f2(x) =$  in die Eingabezeile ein.

Jetzt rufst du mit  $[$ menu $] \rightarrow$ Graph analysieren  $\rightarrow$  Schnittpunkt die Schnittpunktsberechnung auf und bestimmst die beiden Schnittpunkte. (Alternativ kannst du die solve-Funktion in einer Calc-Seite benutzen.)

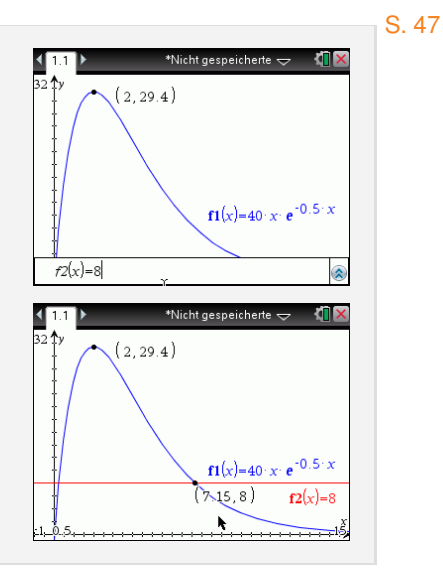

b) Um den Zeitpunkt, an dem das Medikament am stärksten abgebaut wird, zu erhalten, gibt es verschiedene Lösungswege:

Man kann mit Hilfe der Produktregel die Ableitung *f* 0 (*t*) berechnen:

$$
f'(t) = 40e^{-0.5t} + 40t \cdot e^{-0.5t} \cdot (-0.5) = (40 - 20t)e^{-0.5t}
$$

Das Minimum von  $f'(t)$  erhält man mit dem CAS:  $t = 4$ .

Genau 4 Stunden nach Einnahme des Medikaments wird es am stärksten abgebaut. Die momentane Änderungsrate zum Zeitpunkt *t* = 4 erhält man mit *f* 0 (*t*) oder mit dem S. 60 CAS:

$$
f'(4) = (40 - 20 \cdot 4)e^{-0.5 \cdot 4} = -40e^{-2} = -\frac{40}{e^2} \approx -5,41.
$$

Nach 4 Stunden beträgt die momentane Änderungsrate also etwa -5,4 <sup>mg</sup>  $\frac{18}{1}$ . Mit Hilfe des CAS kann diese Berechnung komplett durchgeführt werden:

Um  $f3(x)$  als Ableitung von  $f1(x)$  zu definieren fügst du den Ableitungsbefehl  $\frac{d}{d\Box}$  in die Eingabezeile mit [ $|n|$ ] ein. Du wählst den Befehl aus und bestätigst mit [ enter]. (Füge *x* im Nenner und *f* 1(*x*) in der Klammer ein.)

Es ist sinnvoll, zuerst noch die *y*-Werte des Fensters anzupassen, z.B auf Ymin =  $-10$ . Dann rufst du mit [menu] →  $Graph$  analysieren  $\rightarrow$  Minimum die Minimumsberechnung auf und klickst auf den Graph der Ableitung, um diesen auszuwählen.

Du wählst die untere und die obere Schranke, bestätigst jeweils mit [enter] und erhältst den Tiefpunkt.

(Der *y*-Wert des Punktes ist der Funktionswert der Ableitung und damit die gesuchte Änderungsrate.)

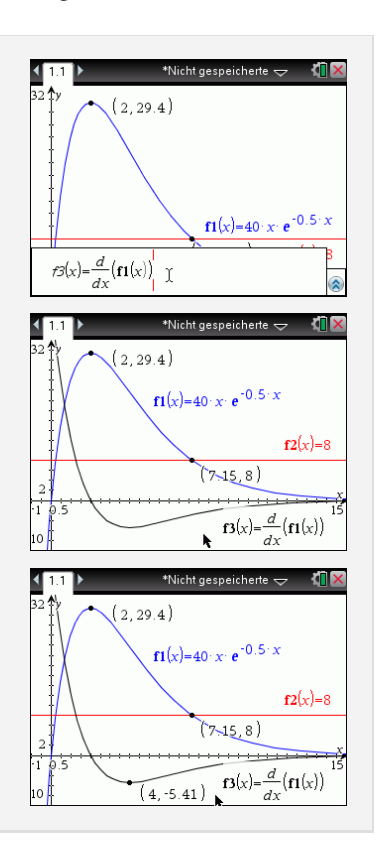

Alternativ kannst du den Punkt der stärksten Abnahme, der ja der Wendepunkt ist, direkt mit der Funktion [menu] → Graph analysieren  $\rightarrow$  Wendepunkt bestimmen. Um die Änderungsrate zu ermitteln, ist es aber nötig, die Ableitung und den Ableitungswert von *x* = 4 zu bestimmen.

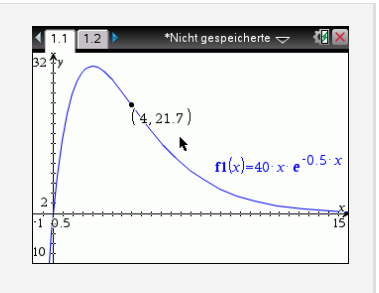

Um die Gleichung der Tangente *t* ∗ an den Graph von *f*(*t*) an der Stelle *t*<sup>1</sup> = 4 zu erhalten, setzt du  $t_1 = 4$ ,  $y_1 = f(4) = 160e^{-2}$  und  $m = f'(4) = -40e^{-2}$  in die Punkt- S. 68 Steigungsform  $y - y_1 = m(t - t_1)$  ein:

$$
y - 160e^{-2} = -40e^{-2} \cdot (t - 4) \Rightarrow y = -40e^{-2}t + 320e^{-2}
$$

Schneidet man die Tangente mit der *x*-Achse, so erhält man:

$$
0 = -40e^{-2}t + 320e^{-2} = e^{-2}(320 - 40t) \Rightarrow 320 - 40t = 0 \Rightarrow t = 8
$$

Nach 8 Stunden ist das Medikament also vollständig abgebaut. Mit dem CAS geht das Ganze direkt:

Du benutzt den Befehl tangentLine, den du in einem Calc-Fenster mit [menu] → Analysis → Tangententerm aufrufst. Die Tangente hat die Gleichung  $y = -5,41x+43,31$ .

Die Nullstelle der Tangente *f* 3(*x*) bestimmst du mit Hilfe des solve-Befehls.

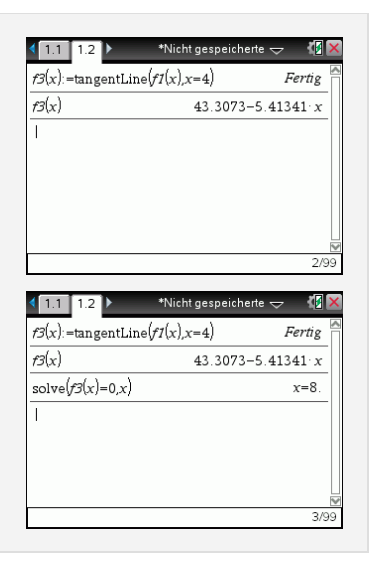

c) Es ist  $g(t) = a \cdot t \cdot e^{-bt}$ ;  $a > 0, b > 0$ . Die Ableitung  $g'(t)$  erhältst du mit der Produkt- und Kettenregel:

$$
g'(t) = a \cdot e^{-bt} + at \cdot e^{-bt} \cdot (-b) = (a - a \cdot b \cdot t) \cdot e^{-bt}
$$

Damit die Konzentration  $g(t)$  nach 4 Stunden ihren größten Wert von 20  $\frac{mg}{1}$  annimmt, müssen folgende Bedingungen gelten:

$$
\begin{array}{rcl}\ng(4) & = & 20 \\
g'(4) & = & 0\n\end{array}
$$

Als Gleichungssystem geschrieben bedeutet das:

I 
$$
4a \cdot e^{-4b} = 20
$$
  
\nII  $(a-4a \cdot b) \cdot e^{-4b} = 0$ 

Betrachtet man Gleichung II, so ergibt sich (da der zweite Faktor nicht gleich Null sein kann):

$$
a-4a\cdot b=0
$$

Ausklammern führt zu:

$$
a(1-4b)=0
$$

Wegen  $a > 0$  folgt:

$$
1 - 4b = 0 \Rightarrow b = \frac{1}{4}
$$

Setzt man  $b = \frac{1}{4}$  in Gleichung I ein, so ergibt sich:

$$
4a \cdot e^{-4 \cdot 0.25} = 20 \Rightarrow 4a \cdot e^{-1} = 20 \Rightarrow a = 5e \approx 13,59
$$

Die Konzentration erreicht also 4 Stunden nach der Einnahme ihren größten Wert von  $20 \frac{\text{mg}}{1}$ , wenn  $a = 5e$  und  $b = \frac{1}{4}$  gewählt werden.

Die Funktion *g*(*t*) lautet dann:

$$
g(t) = 5e \cdot t \cdot e^{-\frac{1}{4}t} = 5te^{1-\frac{1}{4}t}
$$

Du definierst zuerst die Funktion  $g_1(x)$  und ihre Ableitung  $g2(x)$ .

Im nächsten Schritt rufst du die Gleichungslösefunktion Solve auf mit  $[$ menu $] \rightarrow$  Algebra  $\rightarrow$  Gleichungssystem lösen  $\rightarrow$  Gleichungssystem lösen..., passt die Variablennamen an und gibst die Gleichungen ein. Du schließt die Eingabe mit [enter] ab.

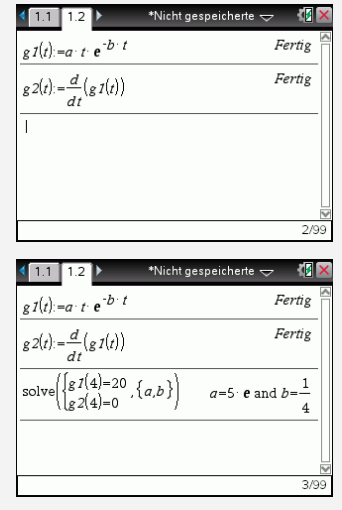